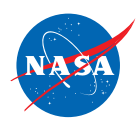

# A Teacher Guide to *FlyBy Math*™ Simulator

# Linked Representations of Distance-Rate-Time Relationships in Air Traffic Control Grades 6–9

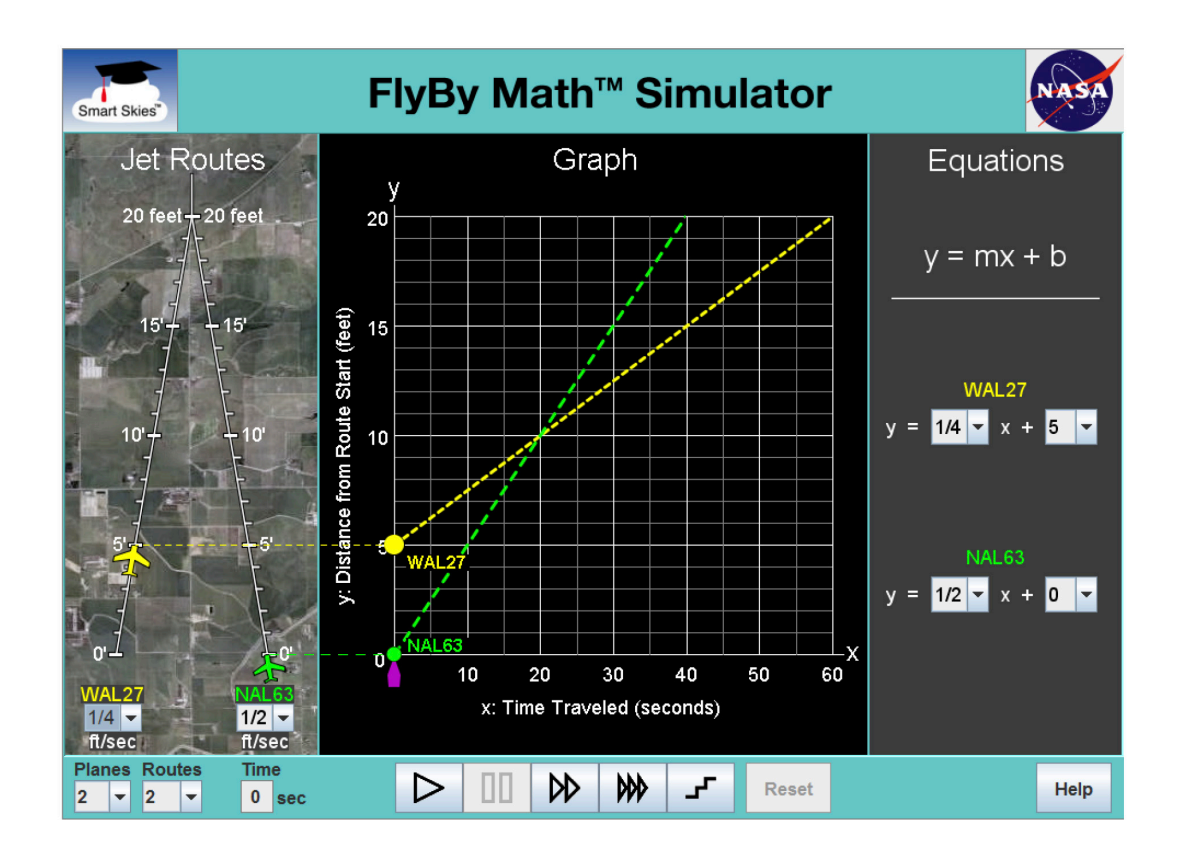

## A *Smart Skies* TM Product

https://www.nasa.gov

https://www.nasa.gov/flybymath

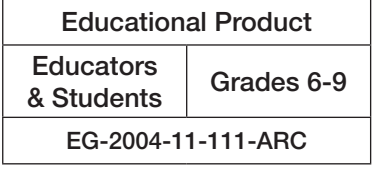

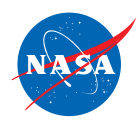

Smart Skies<sup>TM</sup> FlyBy Math<sup>TM</sup> is available in electronic format through the NASA Education Portal—NASA's electronic resources specifically developed for the educational community. This publication and other educational products may be accessed at the following address: **<http://www.nasa.gov/audience/foreducators/topnav/materials/about/index.html>** The FlyBy Math<sup>TM</sup> simulator and classroom materials are free and available to download from the Smart *Skies FlyBy Math* teacher website: **https://www.nasa.gov/flyby-math** Student access to the simulator is available at the following address: https://atcsim.nasa.gov/simulator/sim2/sector33.html . . . . . . . . . . . . This publication is in the public domain and is not protected by copyright. Permission is not required for duplication.

EG-2004-11-111-ARC

. . . . . . . . . . . . . . . . . . .

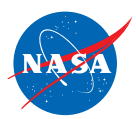

### ACKNOWLEDGEMENTS

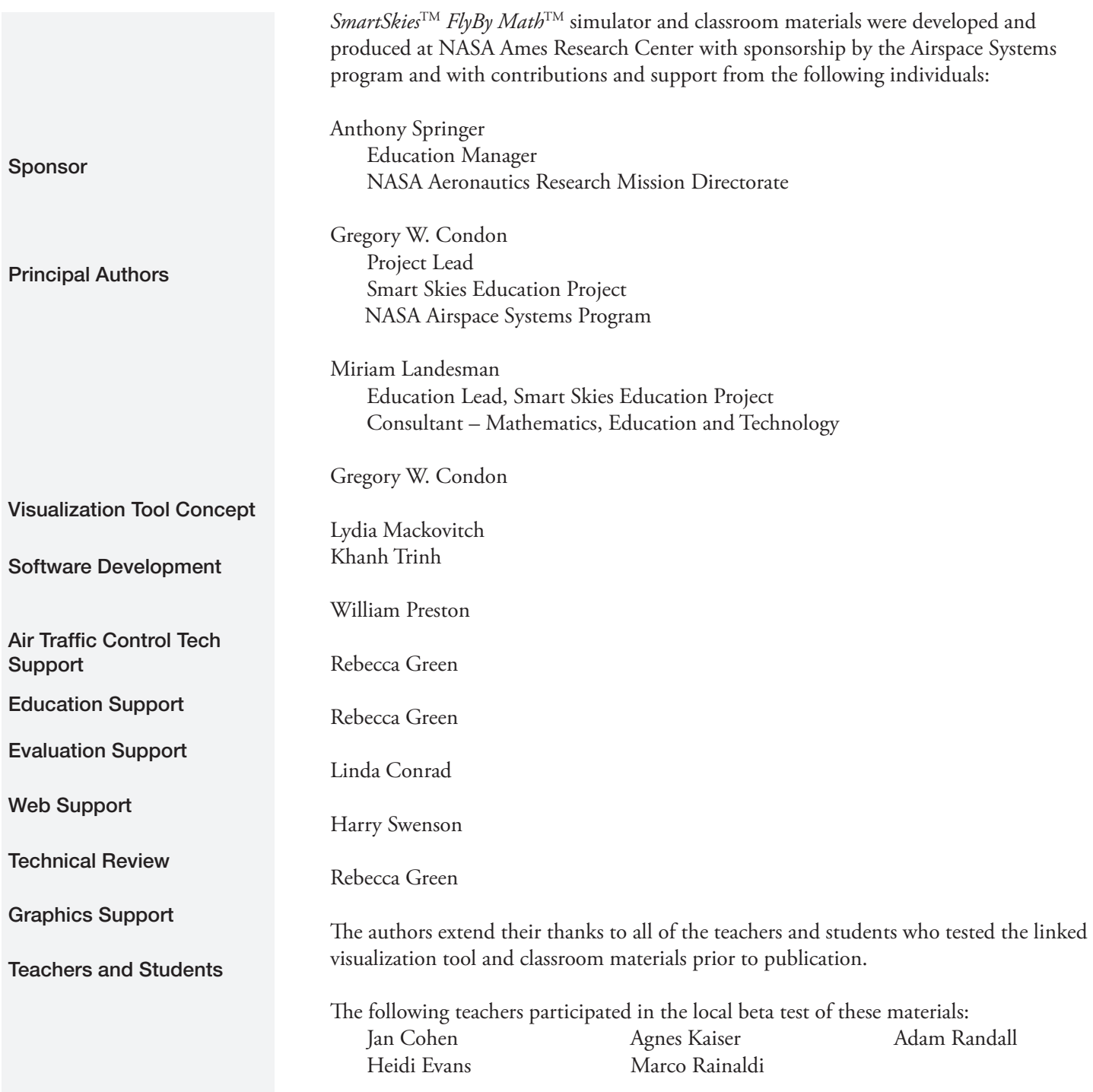

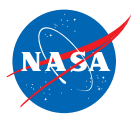

### TABLE OF CONTENTS

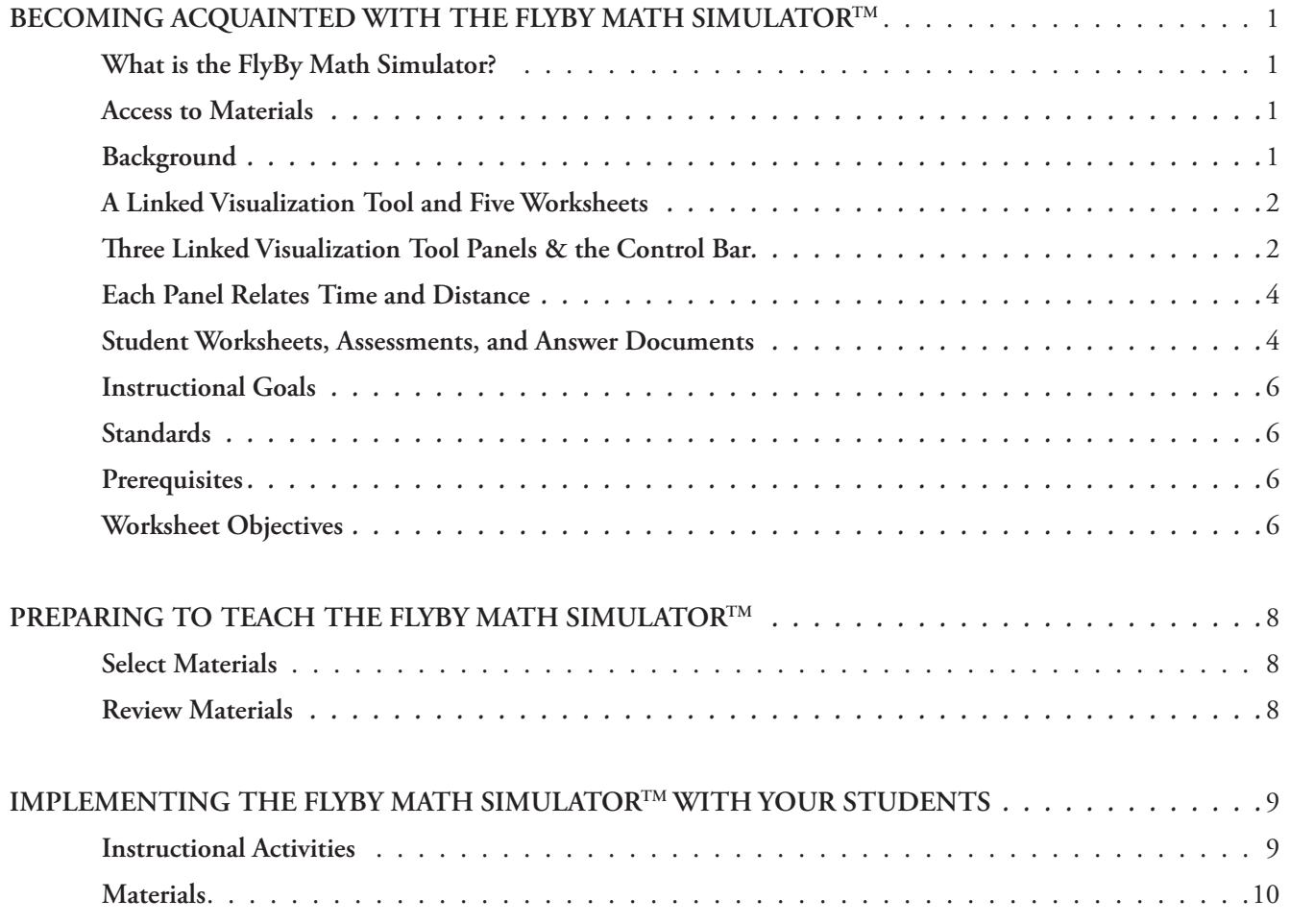

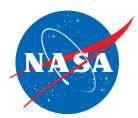

## TEACHER GUIDE FOR THE FLYBY MATH™ SIMULATOR

### BECOMING ACQUAINTED WITH **FLYBY MATH™ SIMULATOR**

### A Smart Skies<sup>™</sup> Educational Product

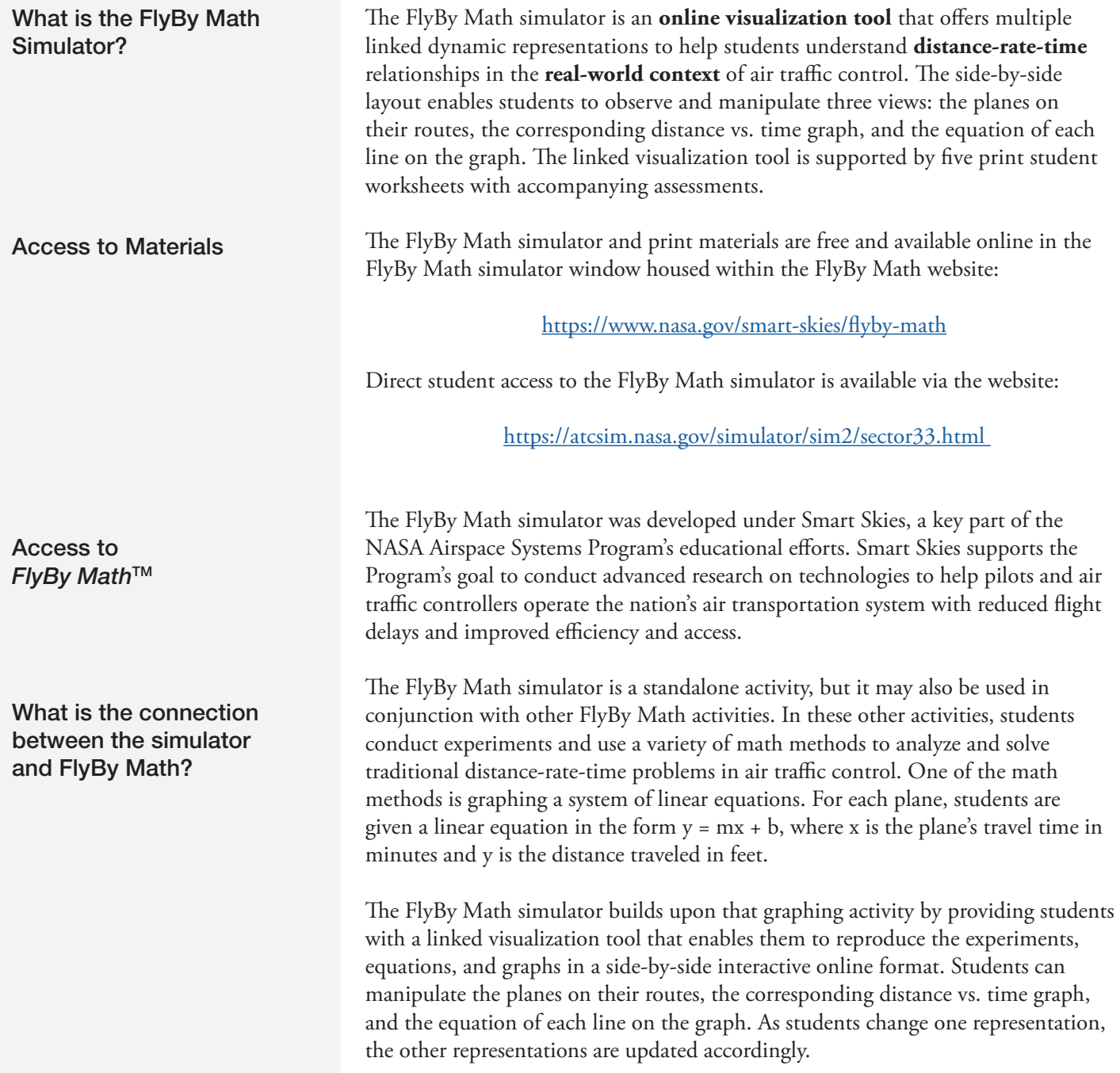

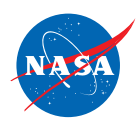

#### The FlyBy Math simulator instructional materials consist of: – An interactive linked visualization tool (the online simulator) – 5 Problem Sets, each comprised of a Student Worksheet and an Assessment (Note: There is no Assessment document for Worksheet A, the Introduction to the FlyBy Math Simulator .) – Answer Guides for the Student Worksheets; Answer Guides for the Assessments – A 2-minute QuickTime video "Animation of 24 hours of flights in the US." (This video compresses 24-hours of US flight paths to 2 minutes. It illustrates the world's biggest distance-rate-time problem and motivates the study of air traffic control.) – A 2-minute QuickTime video "An Introduction to the FlyBy Math Simulator." (This video introduces students to the simulator and its three linked panels.) The FlyBy Math simulator is a linked visualization tool with three panels (the Jet Route Panel, the Graph Panel, and the Equation Panel) to help students view and analyze the movement of airplanes on their jet routes. The planes fly at the same altitude. Once a plane's speed has been selected for a simulation, the plane flies at A Linked Visualization Tool and Five Problem Sets Three Linked Visualization Tool Panels and the Control Bar

that constant speed for the duration of the simulation.

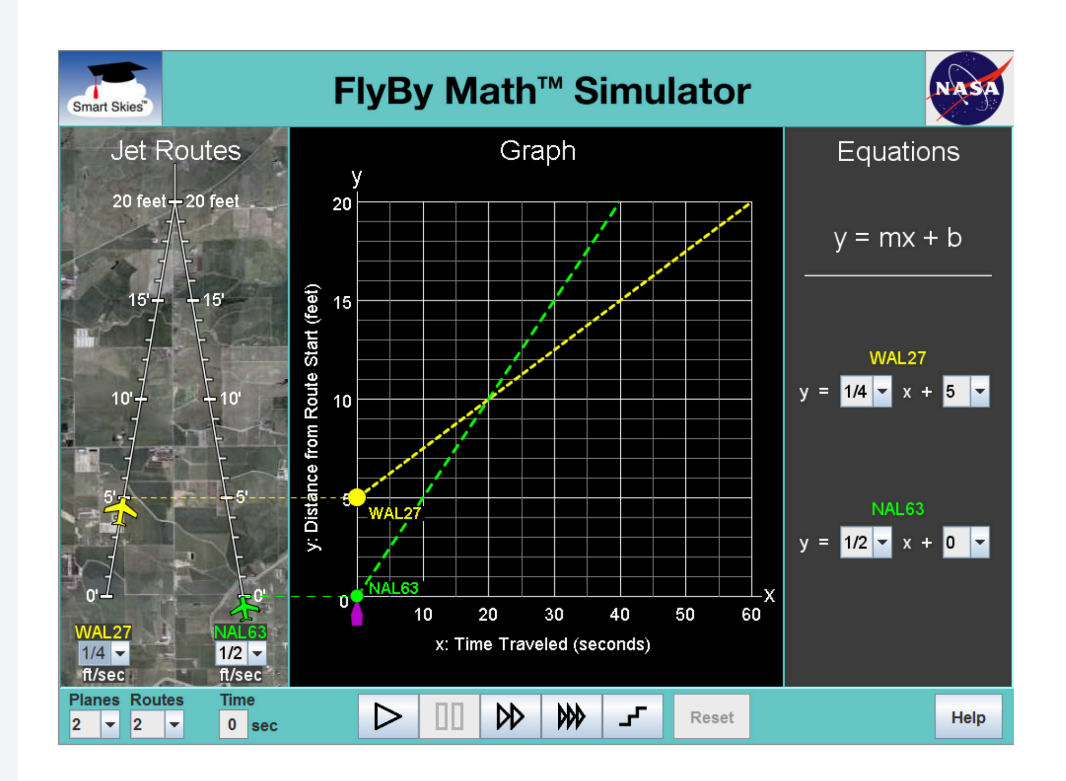

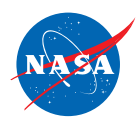

At the same time, a student can:

- View the planes on their **JET ROUTES**.
- See a distance vs. time **GRAPH** for each plane.
- See an **EQUATION** for each line on the graph.

A student can set a plane's speed and/or starting position in any panel.

To run a problem, students use the **Control Bar** at the bottom of the simulator.

Note: To be allowed to change a plane's speed or starting position, a student may first need to click the Reset button or drag the time slider  $(\triangle)$  to 0 on the x-axis.

In the **Jet Route Panel**, students can:

- Show two jet routes with one plane on each route.
- Show one jet route with one plane or with two planes.
- Choose a plane's starting position by dragging a plane between 0 ft and 10 ft on its route.
- Choose a plane's speed using the drop down menu.

Note: The speeds in the Jet Route Panel are not real-world plane speeds. Rather, the Panel speeds correspond to the speeds used in the FlyBy Math experiments. To access the free FlyBy Math activities, including the experiments, go to

#### https://www.nasa.gov/smart-skies/flyby-math

#### In the **Graph Panel**, students can:

- Drag a dot ( ) up and down along the y-axis, between 0 ft and 10 ft.
- Grab a dashed line and rotate it to change (and view) the slope of the line.
- Drag the time slider  $(\triangle)$  along the x-axis.

#### In the **Equation Panel**, students can:

- Choose the slope of a line using the drop down menu.
- Choose the y-intercept of a line using the drop down menu.

*The two flights shown are WAL27 (World Airlines flight 27) and NAL63 (National Airlines flight 63).*

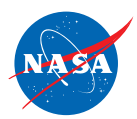

#### Each Panel Relates Time and **Distance**

- With the Control Bar, students can:
- Run the problem.
- Pause the problem.
- Run the simulation 4 times faster than normal speed.
- Run the simulation 10 times faster than normal speed.
- Step the time slider  $(\triangle)$  one second at a time.
- Reset the problem to 0 seconds.

Each panel shows the relationship between two key quantities, time and distance. "Time" indicates how long a plane has been flying. "Distance" indicates how far a plane is from the start of its route.

In the Jet Route Panel, time is shown on the clock, from 0 to 60 seconds. Distance is shown along the routes, from 0 to 20 feet.

In the Graph Panel, time is shown along the x-axis, from 0 to 60 seconds. Distance is shown along the y-axis, from 0 to 20 feet.

(Note: The clock displays the time to the nearest whole second. Similarly, the time slider in the Graph Panel can be paused at discrete intervals. So students can use the clock and/or the graph to find the approximate solution of a system of two linear equations. To find the precise solution, students can solve the system algebraically.)

In the Equation Panel, each equation is in slope-intercept form

```
y = mx + b.
```
Time is represented by the variable x. Distance is represented by the variable y.

The slope, m, represents the speed of the corresponding plane.

The y-intercept, b, represents the starting position of the corresponding plane on its jet route. For a particular problem, the plane may start at the beginning of its jet route (0 feet). Then the equation  $y = mx + b$  becomes  $y = mx + 0$  which can be written

```
y = mx.
```
Note the correspondence between this equation and the formula  $distance = rate \cdot time$ .

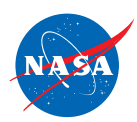

#### Students Worksheets, Assessments, and Answer **Documents**

The five Problem Sets provide a structured learning environment for exploring key concepts with the FlyBy Math simulator. The Problem Sets are described briefly below and in more detail in the FlyBy Math Simulator Problem Sets Table that follows this section of this Teacher Guide document.

- Problem Set A: students explore the FlyBy Math simulator features and functionality.
- Problem Set B: students investigate the relationship between a plane's starting position and the vertical-intercept of the corresponding linear distance vs. time graph and equation.
- Problem Set C: students investigate the relationship between a plane's speed and the slope of the corresponding linear distance vs. time graph and equation.
- Problem Set D: students investigate the effect of a plane's "headstart" when two planes are traveling at constant speed. Students learn how to recognize and represent "headstart" using the jet routes and the corresponding linear distance vs. time graphs and equations.
- Problem Set E: students investigate the relationship between the intersection of lines on a distance vs. time graph and the corresponding position of two planes on a single jet route or on two separate jet routes.

Each Problem Set has a print Student Worksheet with an Answer document that contains answers and solutions to each of the Worksheet problems.

Worksheet A consists of a step-by-step introduction to the FlyBy Math simulator.

Worksheets B through E are investigations, each structured as follows:

- First, students use the FlyBy Math simulator to engage in a guided open-ended exploration of the featured worksheet concept.
- Next, students use the FlyBy Math simulator to gather and analyze specified data.
- Finally, students are guided to summarize the results of the previous activities and invited to "go beyond" those activities to extend their current understanding.

Each of Problem Sets B through E also has a Student Assessment with an Answer document. We recommend that students complete the assessment without access to the FlyBy Math simulator.

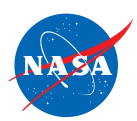

#### Instructional Goals

#### **Standards**

**Prerequisites** 

*For a detailed alignment to the NCTM and NSTA standards, as well as to the grades 5–9 mathematics standards for all 50 states, see the FlyBy Math website: https://www.nasa.gov/smart-skies/ flyby-math*

The FlyBy Math simulator activities have two overarching goals:

- To enable students to use mathematical reasoning and multiple representations to investigate, model, and solve distance-rate-time problems in air traffic control.
- To offer students a variety of problem solving approaches, linked visualization tools, skills, and experiences in the context of challenging, yet accessible, real-world problems.

The FlyBy Math simulator activities support the following National Council of Teachers of Mathematics (NCTM) Standards and Expectations. Particular emphasis is placed on content standards and expectations from Algebra and Representation.

#### **(Algebra 6-8)**

*Represent and analyze mathematical situations and structures using algebraic symbols.* Expectation: Explore relationships between symbolic expressions and graphs of lines, paying particular attention to the meaning of intercept and slope.

#### **(Algebra 6-8)**

*Use mathematical models to represent and understand quantitative relationships.* Expectation: Model and solve contextualized problems using various representations such as graphs, tables, and equations.

#### **(Algebra 6-8)**

*Analyze change in various contexts.*

Expectation: Use graphs to analyze the nature of changes in quantities in linear relationships.

#### **(Representation K-12)**

*Select, apply, and translate among mathematical representations to solve problems.* Use representations to model and interpret physical, social, and mathematical phenomena.

In order for students to benefit fully from the FlyBy Math simulator activities, they should satisfy the following prerequisites:

- Be currently enrolled in or have already completed Algebra 1.
- Know how to graph a linear equation given in slope-intercept form,  $y = mx + b$ .
- Know how to find the slope of a non-vertical line given two points on the line.
- For Worksheet E, it is helpful (but not required) for students to know how to solve a system of two linear equations by graphing.

The following table lists the materials and specific learning objectives for each FlyBy Math simulator Worksheet. Worksheet Objectives

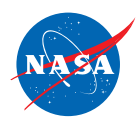

## The FlyBy Math™ Simulator Worksheet Objectives

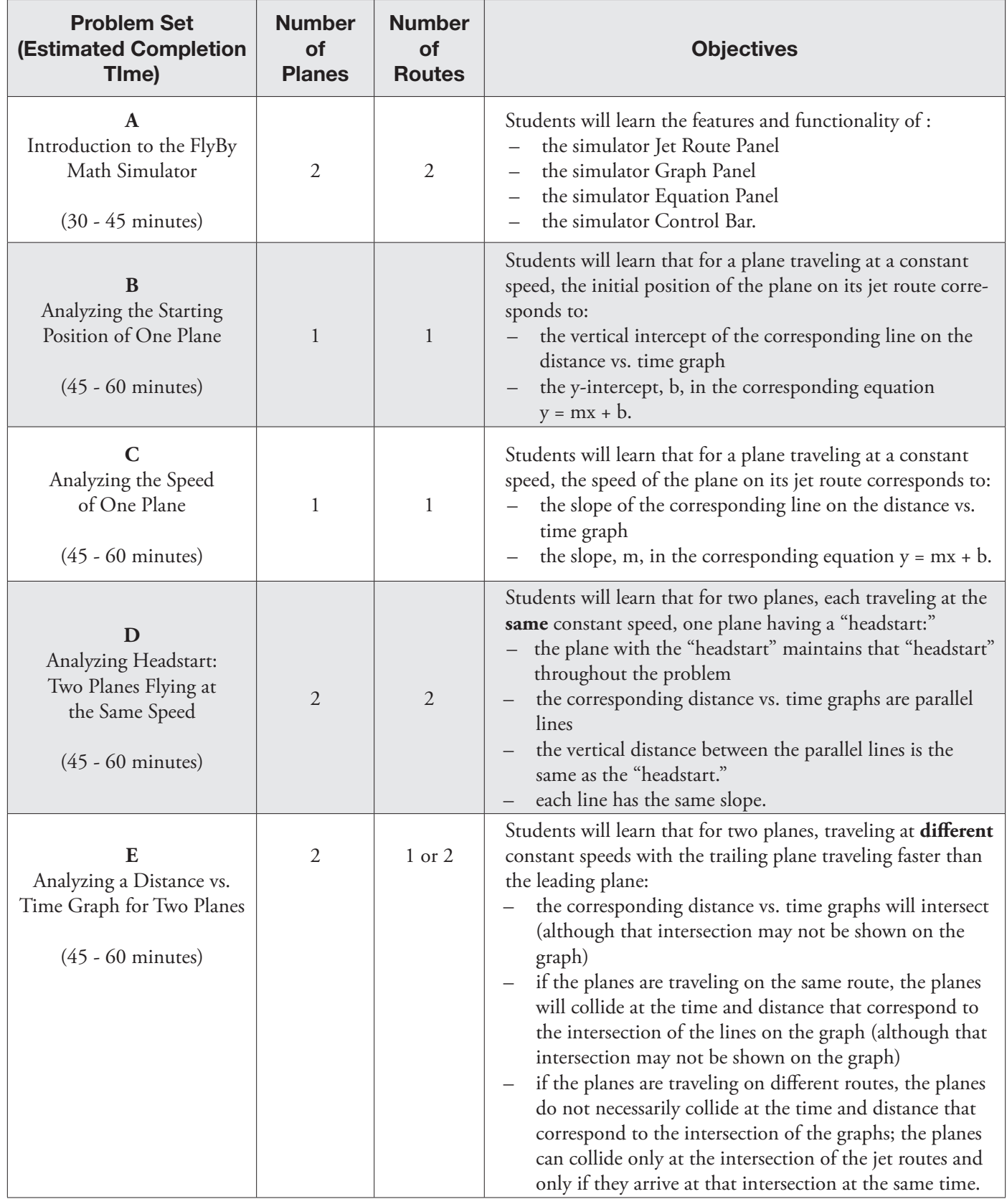

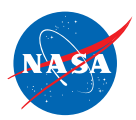

# PREPARING TO TEACH THE FLYBY MATH SIMULATOR™

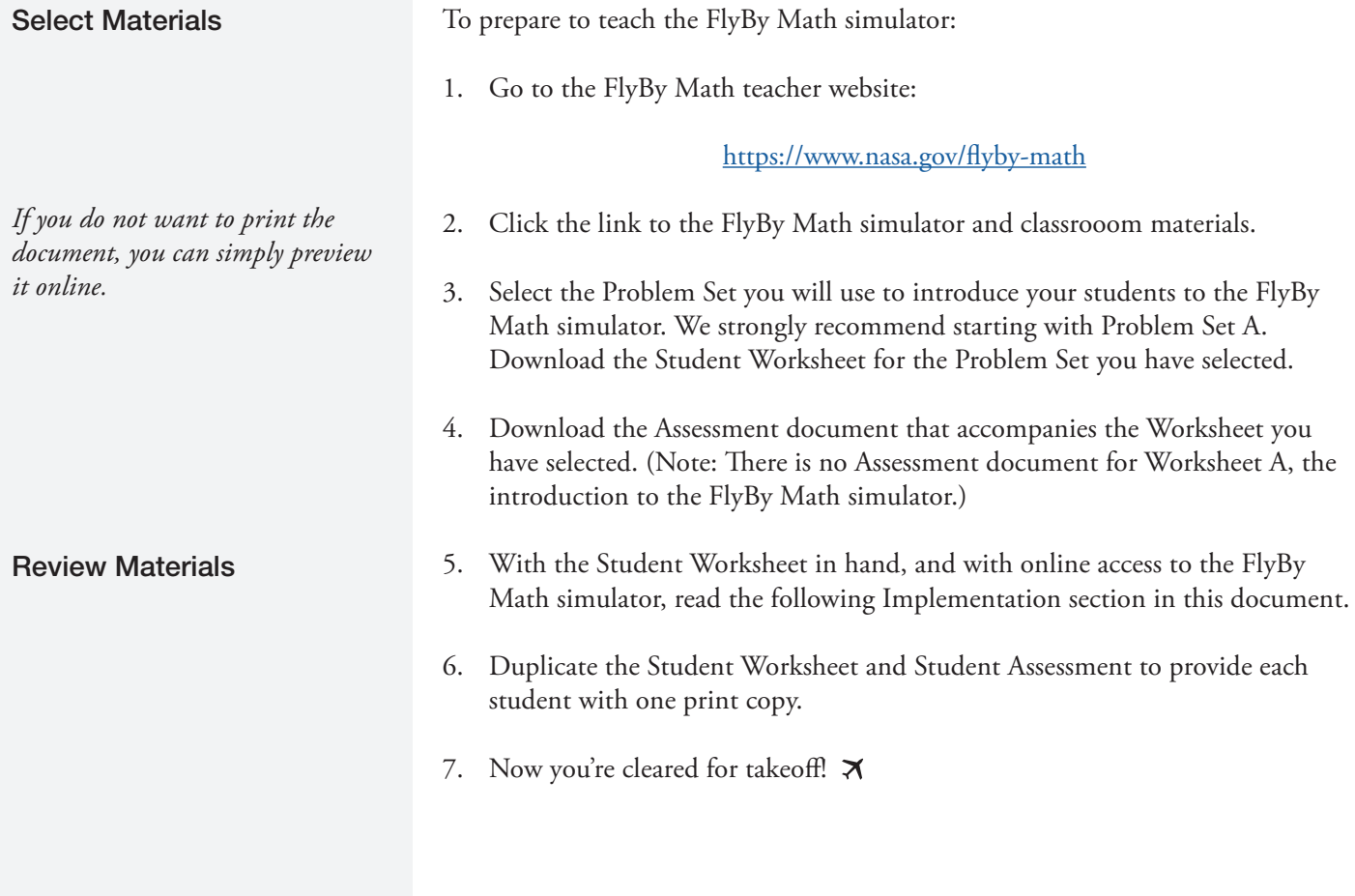

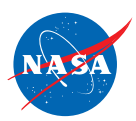

### IMPLEMENTING THE FLYBY MATH SIMULATOR™ WITH YOUR STUDENTS

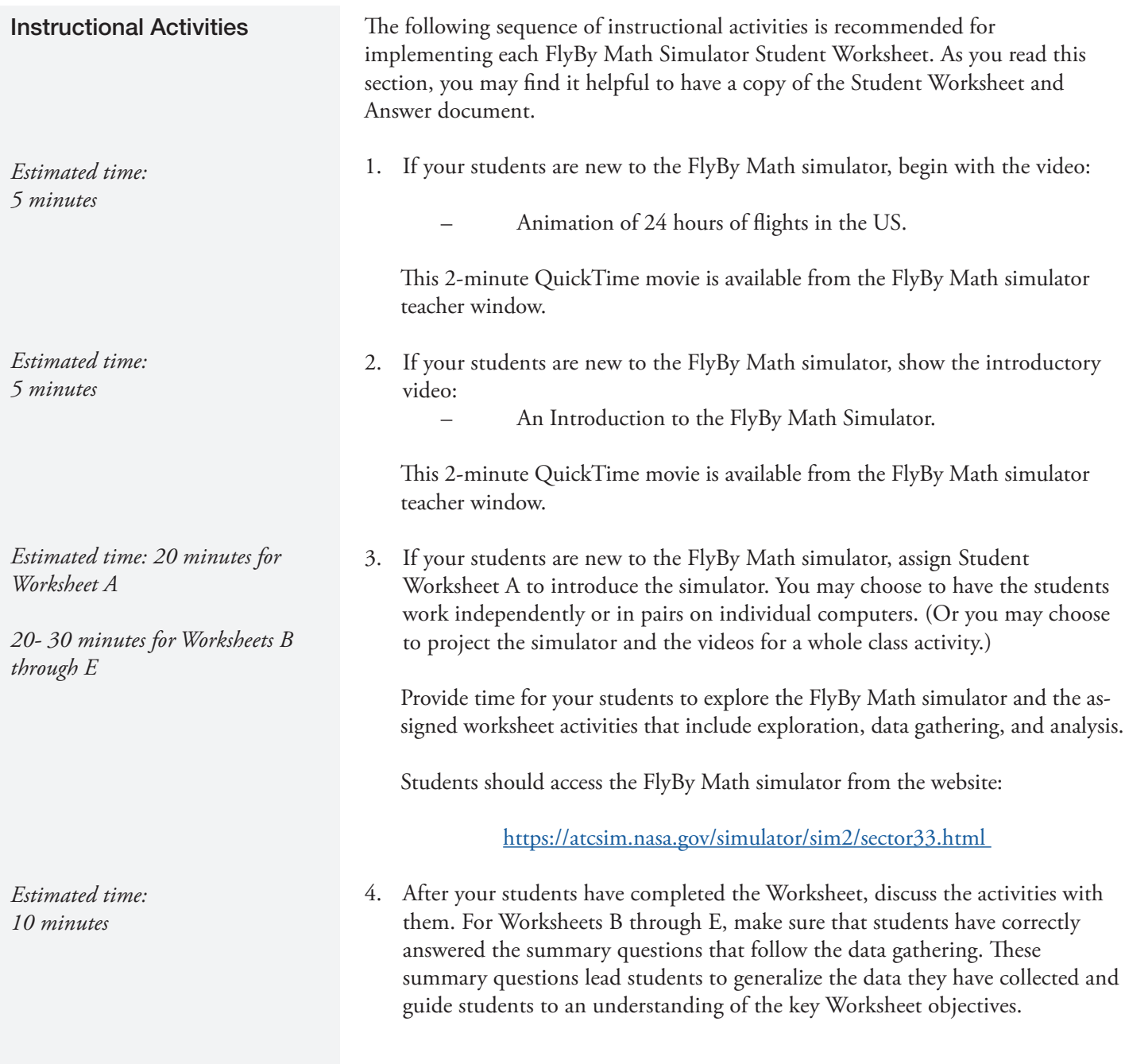

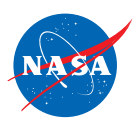

*Estimated time: 15–20 minutes*

#### **Materials**

5. Assign the Assessment that accompanies the completed Worksheet. (Note: There is no Assessment document for Worksheet A, the introduction to the FlyBy Math simulator.) The Assessment questions feature a series of sketches of the linked FlyBy Math simulator panels in which some of the information is missing. Instruct your students to use the given data to "fill in the missing information" and complete the multiple representations.

You may want to let your students know that each of the questions in the Assessment can be answered without using the FlyBy Math simulator. In order to encourage your students to apply what they have learned in the Worksheet, we recommend that your students complete this section without access to the simulator. (In fact, for some of the problems, there is not enough information given for students to recreate the starting conditions on the FlyBy Math simulator.)

#### **Classroom Materials:**

- QuickTime movie: Animation of 24 hours of flights in the US
- QuickTime movie: An Introduction to the FlyBy Math Simulator
- FlyBy Math simulator
- Student Worksheets A through E
- Student Assessments B through E

#### **Teacher Materials:**

- Teacher Guide for the FlyBy Math Simulator (this document)
- FlyBy Math Simulator Quick Start Guide
- Worksheet Answer document for each Worksheet
- Assessment Answer document for each Assessment